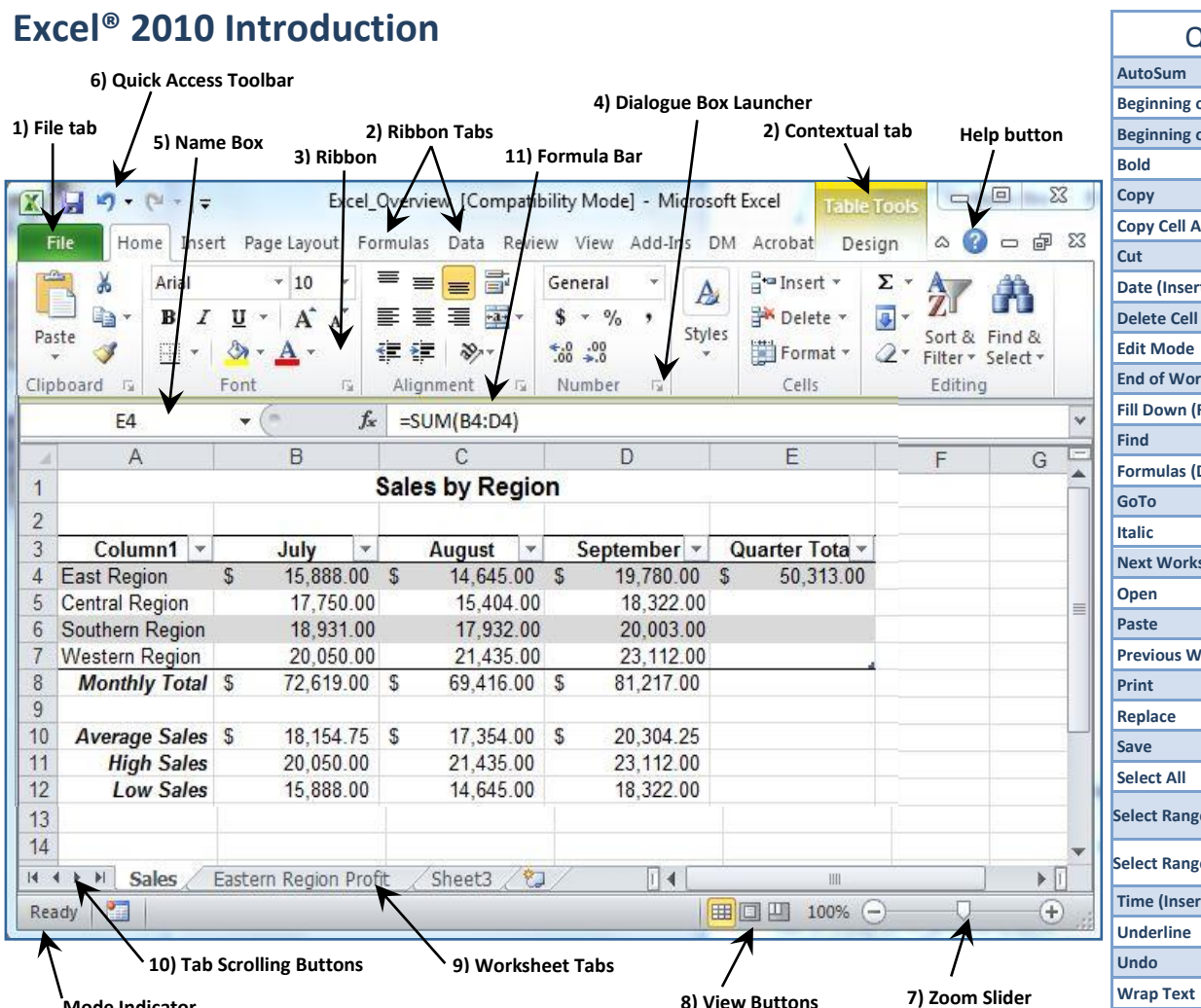

## Quick Keystrokes  $[Alt] + [-]$ **Beginning of row [Home] Beginning of Worksheet [Ctrl] + [Home] Bold [Ctrl] + [B] Copy [Ctrl] + [C] Copy Cell Above [Ctrl] + [D] Cut [Ctrl] + [X] c**  $[\text{Ctrl}] + [;]$ **Delete Cell Contents [Del] or [Backspace] Edit Mode [F2] End of Worksheet [Ctrl] + [End] Fill Down (Range) [Ctrl] + [D] Find [Ctrl] + [F] Formulas (Display) [Ctrl] + [`] GoTo [Ctrl] + [G] Italic [Ctrl] + [I] heet [Ctrl] + [Page Down] Open [Ctrl] + [O] Paste [Ctrl] + [V] Provident Page Up Print [Ctrl] + [P] Replace [Ctrl] + [H] Save [Ctrl] + [S] Select All [Ctrl] + [A]**  $\mathsf{E} \left( \text{Column} \right)$   $\left[ \text{Ctrl} \right] + \left[ \text{Shift} \right] + \left[ \downarrow \right]$ **[Ctrl] + [Shift] + [↑]**  $\begin{bmatrix} \text{[Ctr]} \\ \text{[Ctr]} \end{bmatrix} + \begin{bmatrix} \text{Shift} \\ \text{[Sint]} \end{bmatrix} + \begin{bmatrix} \rightarrow \\ \rightarrow \end{bmatrix}$ **[Ctrl] + [Shift] + [←]**  $[Ctrl] + [Shift] + [;]$ **Underline [Ctrl] + [U] Undo [Ctrl] + [Z] Wrap Text [Alt] + [Enter]**

**Mode Indicator**

### **1) File tab (Backstage View)**

Click to access the **Open**, **Save**, **Print**, and **Close** commands.

Click **Recent** to access the Recent Documents list. Click a gray push pin to permanently add a document to the list. The pin turns blue. The list remembers the last 25 documents and can be increased to 50.

Right-click a document in the list and select **Remove from list** to remove a document.

### **2) Ribbon Tabs**

Contextual tabs such as **Home**, **Insert**, **Page Layout and Formulas** provide access to ribbons. Replaces menu bar in earlier versions.

### **3) Ribbon**

Provides access to groups of tools and commands organized by tabs.

**Clipboard**, **Font**, **Alignment**, **Number**, **Styles**, **Cells** and **Editing** are groups on the ribbon of the Home tab. Point to a tool on a ribbon to display an enhanced screen tip.

### **4) Dialogue Box Launcher**

Opens the dialogue box associated with the group.

### **5) Name Box**

Displays the current cell reference. Enter a cell reference in the Name Box and press **[Enter]** to go to a specific cell. Used to create and select range names.

# **6) Quick Access Toolbar**

Includes the **Save**, **Undo**, and **Redo** tools by default. Undo levels have been increased to 100 and you can undo actions even after you save the workbook. Right-click on the Quick Access toolbar and choose **Customize Quick Access Toolbar**… to add your favorite tools. You can also right-click on any tool on a Ribbon and select **Add to Quick** 

**Access Toolbar**. Right-click a tool to remove. **7) Zoom Slider**

Use to change worksheet magnification.

### **8) View Buttons**

Use to switch between **Normal**, **Page Layout**, and **Page Break Preview** Views.

## **9) Worksheet tabs**

Each workbook includes three worksheets by default; the maximum number of worksheets is 255. Each worksheet is 16,384 columns and 1,048,576 rows.

## **10) Tab Scrolling Buttons**

Use to scroll through worksheet tabs. Right-click on the tab scrolling buttons to navigate to a worksheet.

## **11) Formula Bar**

Displays the contents of the current cell. Drag the line between the Formula Bar and the column headings to resize.

# **Delete a Cell or Range**

1. Select the cell or range and press the **[Del]** or **[Backspace]** key.

### **Edit Cell Contents**

1. Double-click on the cell or press **[F2]** to access Edit mode and edit a cell's contents.

### **Mouse Pointer Shapes**

- Point to the center of a cell to display the  $\zeta \bar{\zeta}$ **hollow cross** and click to select a cell or drag to select a range.
- Point to the **fill handle** in the lower right corner of the cell pointer to display the black cross and drag to copy a formula or text to adjacent cells. If Excel recognizes a pattern,

click the **Undo the Lineary** tool on the Quick Access Toolbar and hold down the **[Ctrl]** key and drag to copy to adjacent cells.

• Point to the black border of the cell pointer or selected range to display the **move pointer** and drag to move the cell or range or hold down the **[Ctrl]** key and drag to **copy** the selected cell or range.

### **Fill a Series by Example**

- Friday, May 03, 2013<br>Friday, May 17, 2013 1. Type a number or date in a cell.
- 2. Type a number or date into an adjacent cell.
- 3. Select both cells to highlight the range.
- 4. Point to the **fill handle** in the lower right corner of the selected range to display the black cross and drag to copy the series to adjacent cells.